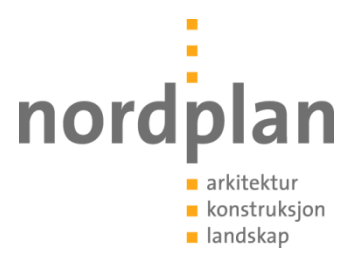

# **Helse Møre og Romsdal Helikopterbase Ålesund sjukehus**

**Prosjektnr.** 19102 **Dato** 03.04.2020

**Oppdragsgivar** Helse Møre og Romsdal **Oppdrag** Tilbygg og ombygging - Helikopterbase Ålesund sjukehus **Rapport type** BIM-manual - Prosjektering

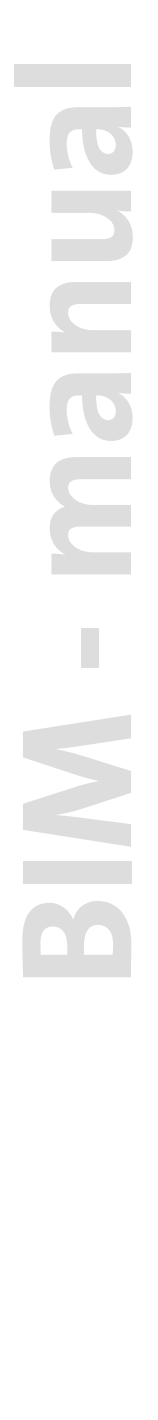

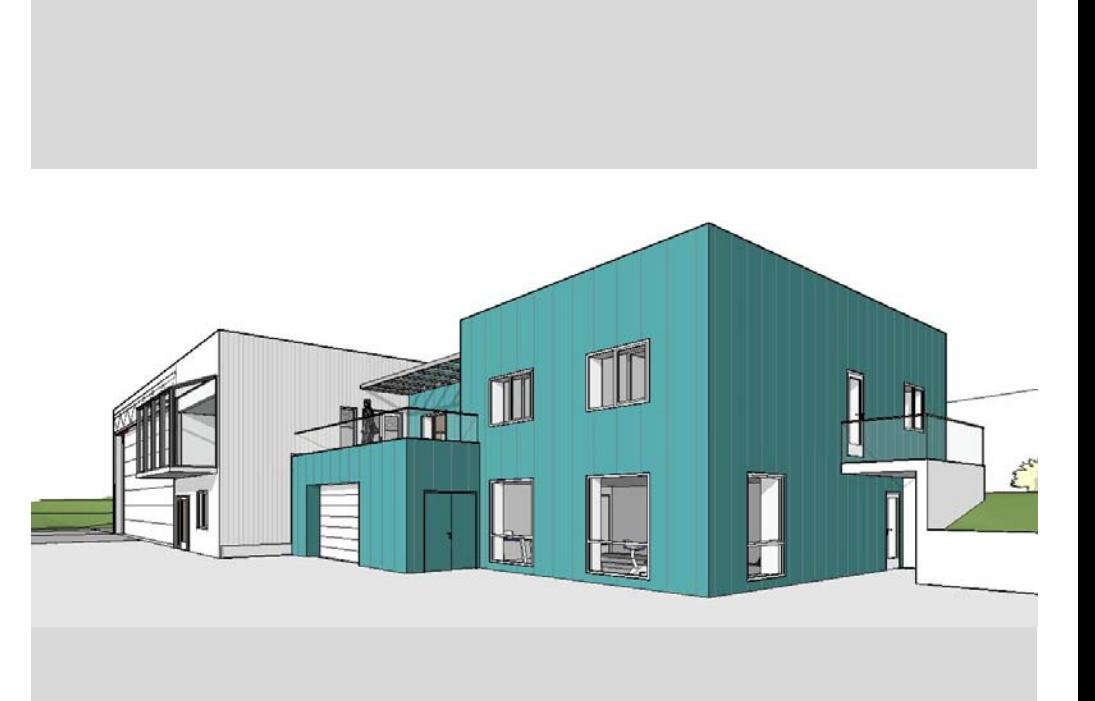

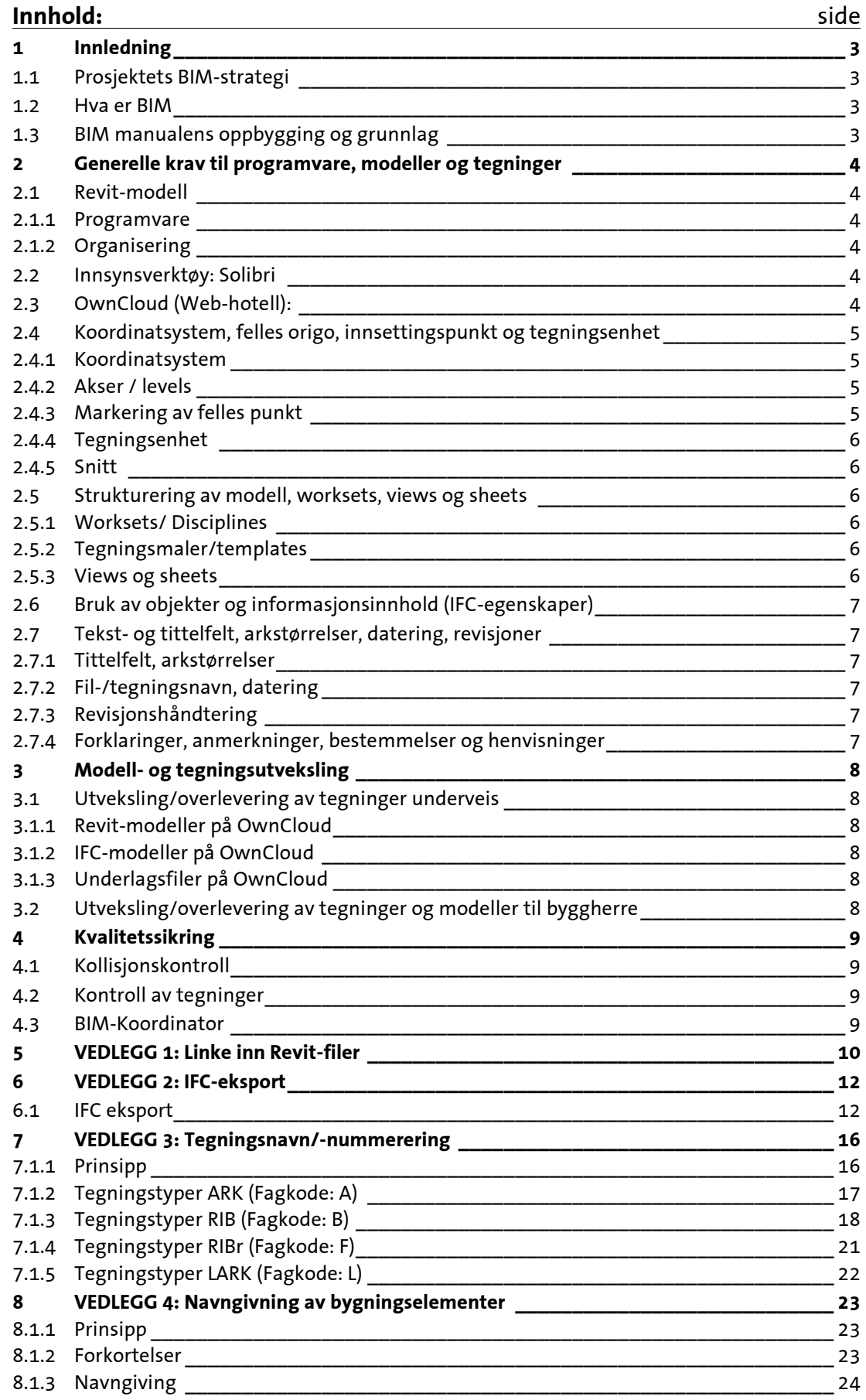

# <span id="page-2-0"></span>**1 Innledning**

Dette dokumentet angir krav til gjennomføring av DAK/BIM-relatert arbeid i prosjektet «Helikopterbase, Ålesund sjukehus». Krav og retningslinjer gjelder for alle aktører som skal levere digitale tegninger eller objekter til BIM, men hovedvekten legges på å dokumentere modellerings- og tegningsproduksjon i prosjekteringsgruppen.

# <span id="page-2-1"></span>**1.1 Prosjektets BIM-strategi**

Hovedmål for bruk av BIM i prosjektet er å

- øke effektiviteten i prosjekteringsprosessen
- forbedre kvalitet og løsninger
- forbedre utveksling og samarbeid mellom de forskjellige partene i byggeprosjektet
- sikre at sluttresultatet er i henhold til prosjektets målsetting

I dette ligger blant annet at man aktivt bruker modellene i kommunikasjon, beslutningsprosesser og overordnet kvalitetssikring.

# <span id="page-2-2"></span>**1.2 Hva er BIM**

BIM = **B**uilding **I**nformation **M**odel (produkt/modell) BIM = **B**uilding **I**nformation **M**odelling (prosess)

En BIM-modell er en digital 3D-modell som er bygget opp av bygningselement beriket med informasjon. For at modellen skal kunne kalles BIM-modell, skal den inneholde både geometriske informasjoner og egenskapsinformasjoner.

BIM setter krav til at prosjekteringsverktøyet som brukes kan modellere bygningselementer (f.eks. bygninger med arealer, bygningsdeler, installasjoner og utstyr) som kan tildeles informasjon, egenskaper og som innehar relasjoner. Et eksempel kan være innerdør «ID 107.2» med brannklasse EI30, lydklasse 35dB, type terskel, material, farge osv.

# <span id="page-2-3"></span>**1.3 BIM manualens oppbygging og grunnlag**

BIM-manualen er tilgjengelig i BIM-mappen på prosjektets webhotell[, https://cloud.nordplan.no/](https://cloud.nordplan.no/)

Hver aktør i prosjektet skal gjøre seg kjent med BIM-manualen. Personer med ansvar for prosjektering eller prosjektinformasjonshåndtering skal ha detaljkunnskap om de krav og forutsetninger som er lagt til grunn og holde seg oppdatert på den til enhver tid gjeldende BIM-manual.

Kontakt BIM-ansvarlig for prosjektet i Nordplan v/ Knut Helge Fyrun på e-pos[t khf@nordplan.no](mailto:khf@nordplan.no) eller tlf. 41 91 63 83 ved evt. spørsmål.

# <span id="page-3-0"></span>**2 Generelle krav til programvare, modeller og tegninger**

# <span id="page-3-1"></span>**2.1 Revit-modell**

## <span id="page-3-2"></span>**2.1.1 Programvare**

Alle de prosjekterende skal benytte Revit 2020. Ingen må oppgradere til ny Revit-versjon uten at dette er klarert med BIM-koordinator ettersom dette vil medføre problemer med samhandling.

## <span id="page-3-3"></span>**2.1.2 Organisering**

Hvert fag jobber i sine egne Revit-modeller. Modellene linkes innbyrdes via kopi av modellfilene som legges på OwnCloud, se veiledning i vedlegg 1.

Ettersom filene bare er linket sammen, så har man ikke mulighet til å endre på andre fag sine modeller. Hvert enkelt fag er ansvarlig for kontroll av egen modell /-fagfelt. Det forutsettes en kontinuerlig dialog mellom samtlige fag, spesielt når det utføres viktige endringer som kan ha en konsekvens for andre.

# <span id="page-3-4"></span>**2.2 Innsynsverktøy: Solibri**

Felles innsynsmodell i IFC-format vil bli benyttet i prosjekteringsmøter samt i kommunikasjon med byggherre, utførende og prosjekterende. Innsynsmodell gjør det enklere for alle aktører å følge progresjonen i prosjekteringen, diskutere ulike løsninger og avdekke potensielle problemer på et tidlig tidspunkt. Slik kan innsynsmodellen bidra til et bedre og mer forutsigbart sluttresultat.

Solibri Model Viewer vil bli brukt som innsynsverktøy. Dette er et gratis program med enkelt brukergrensesnitt. Programmet kan lastes ned her[: https://www.solibri.com/products/solibri-model-viewer/](https://www.solibri.com/products/solibri-model-viewer/)

# <span id="page-3-5"></span>**2.3 OwnCloud (Web-hotell):**

Det er opprettet et webhotell for prosjektet på OwnCloud[; https://cloud.nordplan.no/](https://cloud.nordplan.no/) Ved behov for tilgang eller ved evt. spørsmål ta kontakt med Nordplan v/ Knut Helge Fyrun på e-post [khf@nordplan.no](mailto:khf@nordplan.no) eller tlf. 41 91 63 83.

Målet med webhotellet er at alle involverte i prosjektet skal ha tilgang på sist oppdatert informasjon. Det vil si at all prosjektinformasjon som er av felles interesse skal legges her fortløpende. OwnCloud sikkerhetskopieres hver natt.

Webhotellet har følgende overordnede mappestruktur:

- 1 OFFENTLEG BYGGESAK
- 2 REFERAT
- 3 BIM REVIT
- **4 GJELDANDE TEIKNINGAR**
- 5 PROSJEKTERINGRGRUNNLAG
- 6 ANBODSDOKUMENT
- **7 FOTO**
- 8 FDV

Følgende rutiner benyttes ved utlegging av tegninger i fagspesifikke mapper under hovedmappen «4 GJELDANDE TEIKNINGAR»;

- 1. Opprett datomappe under mappen «03 Arkiv» og legg først tegningene ut der. Dette sikrer sporbarhet i prosjektet.
- 2. Kopier deretter tegningene til mappen «01 Gjeldande pdf » eller «02 Gjeldande dwg». Her skal man til enhver tid finne gjeldende tegninger.
- 3. Filer som skal være underlag for andre fag legges under hovedmappen «3 BIM REVIT».

4. Send orientering til aktuelle aktører om at filene er lagt ut/oppdatert. Fortrinnsvis med link til mappen.

# <span id="page-4-0"></span>**2.4 Koordinatsystem, felles origo, innsettingspunkt og tegningsenhet**

## <span id="page-4-1"></span>**2.4.1 Koordinatsystem**

Bygget er plassert i koordinatsystem **(Euref 89 UTM)**. Avtalt koordinatsystem må ikke endres uten godkjenning fra prosjektleder. Prosjekt nord blir brukt på de representative tegningene.

Terrengmodellen er tilrettelagt i koordinatsystemet **UTM.** ARK er ansvarlig for å vedlikeholde kart- og terrengmodell som ligger på OwnCloud. Kart skal være låst i modellen.

### <span id="page-4-2"></span>**2.4.2 Akser / levels**

Arkitekt oppretter og vedlikeholder felles aksenett for prosjektet. Plan/etasjer/levels som ligger i samme høyde skal også hete det samme i alle fagmodeller (som for akser). Disse defineres av ARK. Akser og levels skal være låst i modellen.

### <span id="page-4-3"></span>**2.4.3 Markering av felles punkt**

For raskt å kunne kontrollere at IFC- og Revit-modellene fra samtlige fag legger seg på riktig sted, skal hvert enkelt fag plassere et «kakestykke» i aksekryss D/1 på etasjen «Plan U1»;

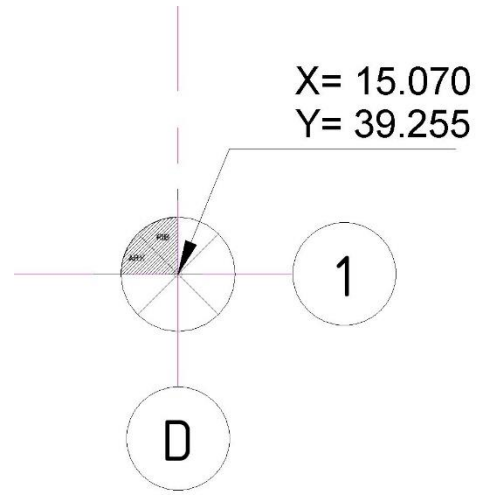

Kakestykkene ligger som Revit-objekter i mappe «3 BIM - Revit»-«03 Revit-filer» på OwnCloud. Samme plassering skal brukes gjennom hele prosjektet. Når alle har plassert sitt «kakestykke» som angitt så vil man kjapt kunne oppdage om noen av modellene har lagt seg feil. Hvert enkelt fag kontakter BIMansvarlig for eventuell hjelp med sitt «kakestykke».

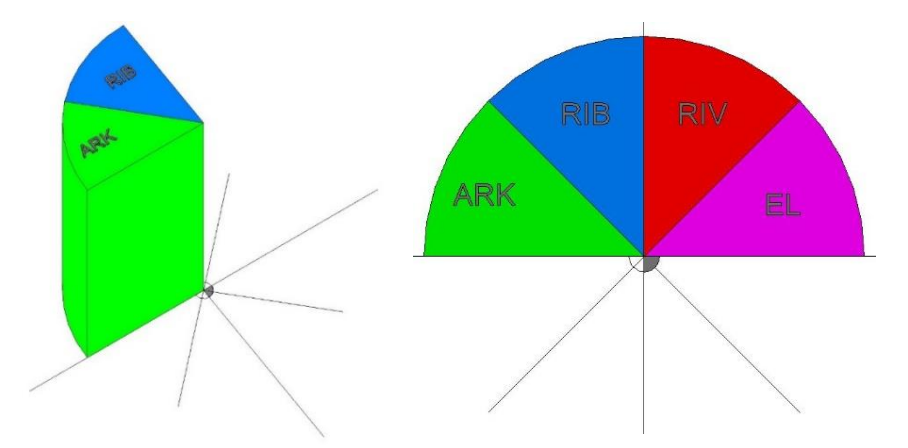

MERK: Når hver enkelt fagmodell er satt opp med aksenett, levels og kakestykker skal de legges ut på OwnCloud slik at BIM-koordinator kan kontrollere at sammenstillingen blir riktig.

## <span id="page-5-0"></span>**2.4.4 Tegningsenhet**

Tegningsenheten skal være millimeter for tegninger av bygningsmassen og for BIM. Kartunderlag har tegningsenhet i meter.

## <span id="page-5-1"></span>**2.4.5 Snitt**

Så langt det går skal alle benytte samme plassering og navn for hovedsnitt. ARK bestemmer navngiving og plassering. Dette innebærer at både ARK, RIB, RIV og RIE sine snitt er plassert på samme sted. Tegningene vil imidlertid ha både fagkode og tegningsnummer slik at man får skilt de ulike fagene fra hverandre.

# <span id="page-5-2"></span>**2.5 Strukturering av modell, worksets, views og sheets**

## <span id="page-5-3"></span>**2.5.1 Worksets/ Disciplines**

Alle tegner i utgangspunktet på Workset 1. De elementer som ikke automatisk legger seg på en «Discipline», skal legges på egne workset. For eksempel skal løs møblering legges på eget workset i ARKmodellen.

DWG-er som brukes i modellen skal legges på egne worksets.

## <span id="page-5-4"></span>**2.5.2 Tegningsmaler/templates**

Alle digitale tegninger skal opprettes med utgangspunkt i de ulike firmaenes etablerte tegningsmaler / «view templates». Tegningsmalene skal inneholde relevante oppdaterte symbol og objekt, og ha riktige innstillinger. BIM-ansvarlig for hver disiplin skal ha ansvar for oppretting og vedlikehold av tegningsmaler.

## <span id="page-5-5"></span>**2.5.3 Views og sheets**

Man bør benytte «Sub-Category» / Kategori for både views og sheets. Hvert fag som skal benytte modellen får sin kategori. Videre bør hver tegningstype innen hver «Kategori» («Floor plan», «Section», etc.) deles i tegningstyper tilsvarende oversikten nedenfor.

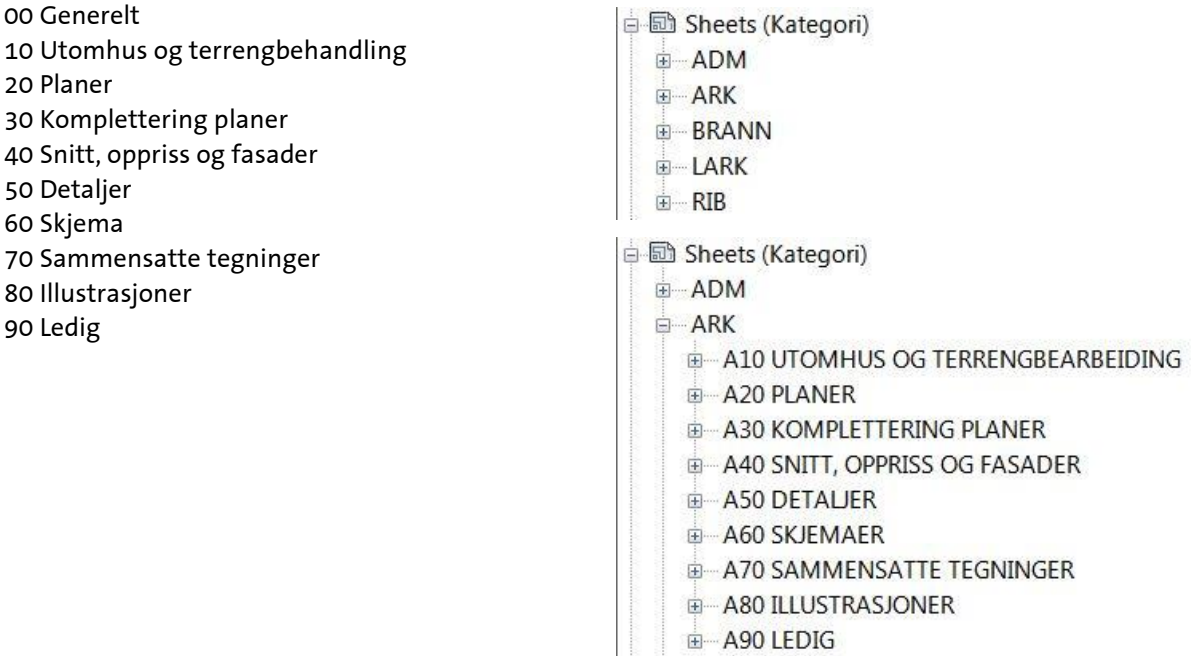

# <span id="page-6-0"></span>**2.6 Bruk av objekter og informasjonsinnhold (IFC-egenskaper)**

Modeller skal - der det er hensiktsmessig – være objektorienterte, dvs. at informasjonen ligger i, eller er knyttet til, objekter som er definert og benyttes likt både i tegninger, modeller, kalkulasjon og beskrivelse.

I modellering av bygningsmodellene må DAK-programmets objekter nyttes til sitt formål. Det vil si at vegger må modelleres med veggverktøyet, dekker modelleres med dekkeverktøy osv. For modellering av bygningsdeler som ikke har noe pre-definerte objekttyper kan det nyttes frie geometriske verktøy som volumelementer eller 3D-solids. Slike objekter skal klassifiseres slik at de kan skilles og nyttes til blant annet mengdeberegninger.

Alle relevante elementer i modellen skal tilføres teknisk informasjon slik som: brannklasse, lydklasse, materialspesifikasjon m.m. De ulike egenskapene skal tilføres hovedmodellen av de ansvarlige for de ulike fagfeltene. Brann, lyd, ID m.m. skal spesifiseres i «Instance Properties».

# <span id="page-6-1"></span>**2.7 Tekst- og tittelfelt, arkstørrelser, datering, revisjoner**

# <span id="page-6-2"></span>**2.7.1 Tittelfelt, arkstørrelser**

Alle fag benytter sine egne tittelfelt.

Følgende arkstørrelser kan nyttes: **A4, A3, A2, A1** Disse kan ved behov også nyttes forlenget. (A1L osv.)

## <span id="page-6-3"></span>**2.7.2 Fil-/tegningsnavn, datering**

PDF, DWF og DWG skal ha filnavn tilsvarende tegningsnavnet. Prinsipp for navngiving av tegninger er vist i **vedlegg 3**.

Datering på tittelfelt skal være i følgende form: **åååå.mm.dd**

# <span id="page-6-4"></span>**2.7.3 Revisjonshåndtering**

Revisjoner skal merkes med indeks og revisjonssky som fjernes ved neste revisjon. For å oppnå kronologisk sortering skal datering av revisjoner ha følgende form: **åååå.mm.dd**.

For å forenkle tegningsutvekslingen skal revisjonsindeksen ikke inkluderes i filnavnet, men skal inkluderes på tittelfeltet på hver enkelt tegning.

# <span id="page-6-5"></span>**2.7.4 Forklaringer, anmerkninger, bestemmelser og henvisninger**

Over tittelfeltet skal det være et felt med forklaringer, anmerkninger mm. Her påføres nødvendige opplysninger på tegninger som kreves for å utføre arbeidet. Ved behov for mer plass kan hovedområdet på tegningen også nyttes. Med forklaringer menes all nødvendig informasjon for å kunne lese tegningen. Med bestemmelser menes den ekstrainformasjon som er nødvendig for å kunne utføre det som vises på tegningen. Henvisninger skal inneholde henvisninger til detaljer, andre tegninger eller fagområder som er av betydning for forståelse av tegningen.

# <span id="page-7-0"></span>**3 Modell- og tegningsutveksling**

Dette kapittelet omhandler oversendelse/leveranse av tegninger og modeller på elektronisk format underveis i prosjekteringen og ved gitte milepæler i prosjektet. Hver disiplin er ansvarlig for at tegningsutvekslinger blir gjennomført i henhold til denne kravspesifikasjonen.

# <span id="page-7-1"></span>**3.1 Utveksling/overlevering av tegninger underveis**

I prosjekteringsfasen skal modeller og tegninger fortløpende gjøres tilgjengelig i følgende formater:

- Fagmodeller: **RVT** Autodesk Revit
- Innsynsmodeller: **IFC** Solibri:<http://www.solibri.com/products/solibri-model-viewer>
- Tegninger: **DWG** Autodesk Design Review[: http://usa.autodesk.com/design-review/](http://usa.autodesk.com/design-review/)

## <span id="page-7-2"></span>**3.1.1 Revit-modeller på OwnCloud**

Fagmodeller for utveksling plasseres i mappe «3 BIM - Revit» - «03 Revit-filer». Det vil kunne være en varierende oppdateringsfrekvens etter behov, dette avklares i samråd med byggherre og prosjekterende. Det forutsettes en kontinuerlig dialog mellom samtlige fag, spesielt når det utføres viktige endringer som kan ha konsekvens for andre.

Navngiving Revit-fil (må ha samme filnavn hver gang):

- Helikopterbase R20 ARK
- Helikopterbase R20 RIB
- Helikopterbase R20 RIV
- Helikopterbase\_R20\_RIE

## <span id="page-7-3"></span>**3.1.2 IFC-modeller på OwnCloud**

Alle fag skal levere IFC av sine modeller som grunnlag for felles innsynsmodell i Solibri Model Checker v9.9. IFC-filene for hvert fag plasseres i mappe «3 BIM - Revit» - «04 IFC-filer». Filene oppdateres samtidig med RVT-fil. BIM-koordinator har ansvar for å sammenstille IFC-modellene til en felles modell i Solibri Model Checker.

Ved eksport til IFC er det viktig å kun eksportere egne elementer slik at man får «rene» fagmodeller. Se for øvrig vedlegg 2 for innstillinger ved eksport fra Revit til IFC.

Navngiving IFC-fil (må ha samme filnavn hver gang):

- Helikopterbase\_ARK
- Helikopterbase RIB
- Helikopterbase\_RIV
- Helikopterbase RIE

# <span id="page-7-4"></span>**3.1.3 Underlagsfiler på OwnCloud**

På webhotellet vil det bli lagt ut filer som skal linkes inn i Revit-modeller som prosjekteringsgrunnlag, f.eks. kart, himlingsplaner etc. I de tilfellene der det er prosjekterende leverandører (f.eks. Lettak) skal leverandøren selv legge ut og oppdatere egne filer.

# <span id="page-7-5"></span>**3.2 Utveksling/overlevering av tegninger og modeller til byggherre**

Tegningsfiler skal være tilgjengelig for byggherre ved følgende faser i prosjektet;

- Ved behov i detaljprosjekteringsfasen (Format: **PDF og DWG**)
- Ved overlevering av anbudsgrunnlag (Format: **PDF og DWG**)
- Ved behov i byggeperioden (Format: **PDF og DWG**)
- Ved oppdatert "Som bygd" ((Format: **PDF, DWG, RVT, IFC**)

Tegninger og modeller overleveres i digitalt format (ikke papirformat).

# <span id="page-8-0"></span>**4 Kvalitetssikring**

Kvalitetssikringsprosessen består av tre deler:

- Intern kvalitetssikring for hvert fag
- Tverrfaglig kontroll
- Kvalitetssikring uført av byggherre/entreprenør

De prosjekterende er ansvarlig for egen kvalitetssikringsprosess.

# <span id="page-8-1"></span>**4.1 Kollisjonskontroll**

Alle disiplinene må utføre kollisjonskontroll på egne modeller, mellom egne konstruksjoner og installasjoner og primært RIB-modell, men også de andre disiplinenes modeller. Dette kan utføres i DAKprogrammet hvor installasjonen er modellert eller i tredjepartsverktøy for kollisjonskontroll.

# <span id="page-8-2"></span>**4.2 Kontroll av tegninger**

Tegninger skal kontrolleres på samme måte som tidligere.

# <span id="page-8-3"></span>**4.3 BIM-Koordinator**

BIM-koordinator har ansvar for å sammenstille felles IFC-modell samt å vedlikeholde prosjektets BIMmanual for alle prosjektfaser.

# <span id="page-9-0"></span>**5 VEDLEGG 1: Linke inn Revit-filer**

Veiledning nedenfor skal følges ved innlinking av Revit-filer. Når hver enkelt fagmodell er satt opp med aksenett, levels og kakestykker skal de legges ut på OwnCloud slik at BIM-koordinator kan kontrollere at sammenstillingen blir riktig.

Veiledning ved innlinking av Revit-filer;

- Åpne din Revit-fil
- Gå inn på fane «Manage» «Location» «Site» «Rename» og bruk betegnelsen «IFC eksport».
- Link inn filen «Helikopterbase\_R20\_ARK», bruk «**Auto – Origin to Origin»**.
- Trykk på linken, «Shared site» «**Acquire the shared coordinate system**» «Record selected instance as being at Position» – velg «IFC eksport» og trykk «Reconcile».

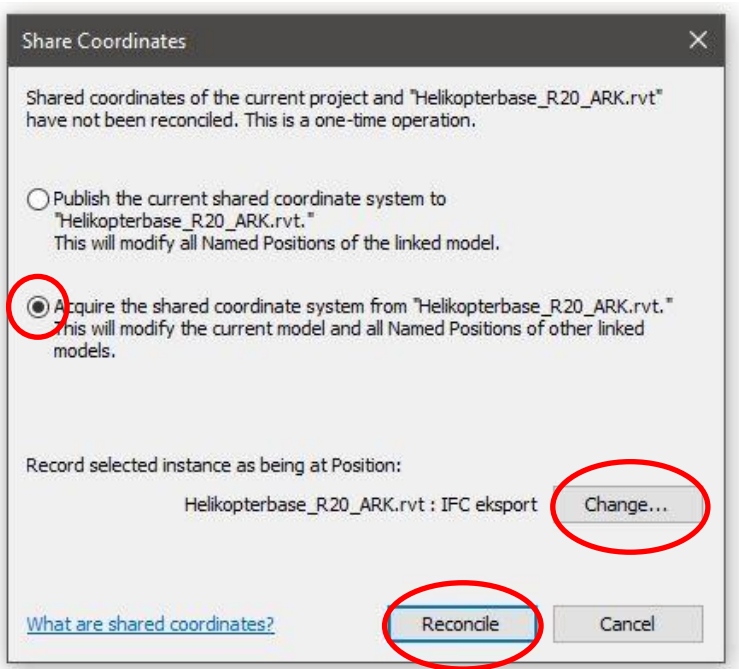

- Link inn evt. andre fag, **Auto – Origin to Origin**
- Når du har fått linket inn alle filene du trenger, må du velge én og én link og trykke "**Do not share site**". Dette er viktig for å unngå unødvendig krøll med plassering senere.

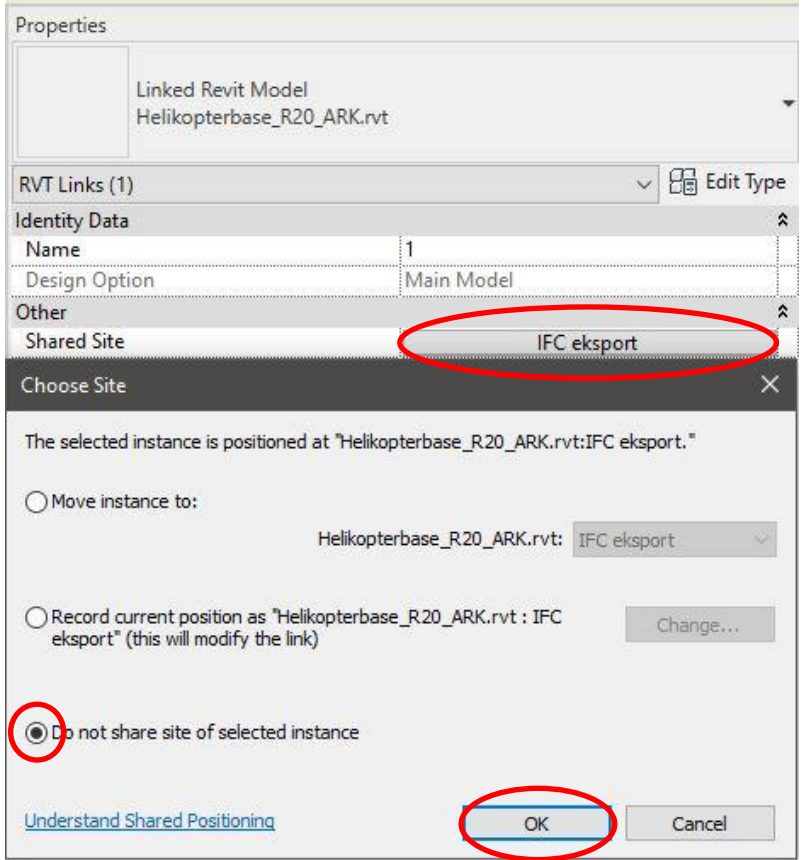

# <span id="page-11-0"></span>**6 VEDLEGG 2: IFC-eksport**

# <span id="page-11-1"></span>**6.1 IFC eksport**

All eksport av IFC skal skje gjennom IFC 2x3 Coordination View 2.0.

1. Gå til utomhusplan. Endre «Orientation» til «Project North»:

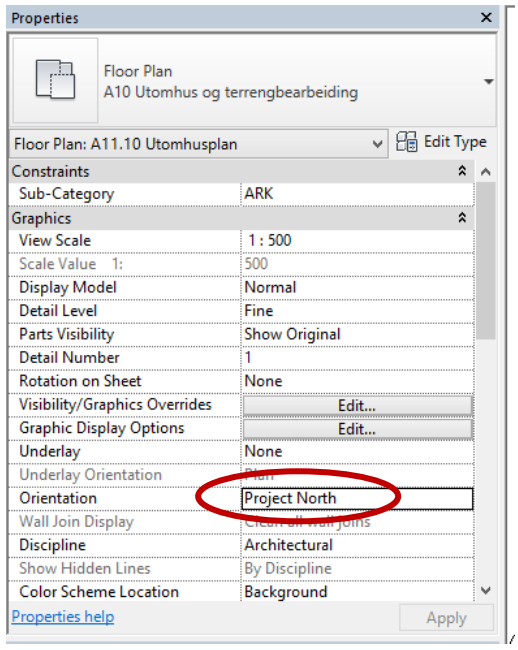

2. Sett siten («IFC-Eksport») til current før eksport til IFC:

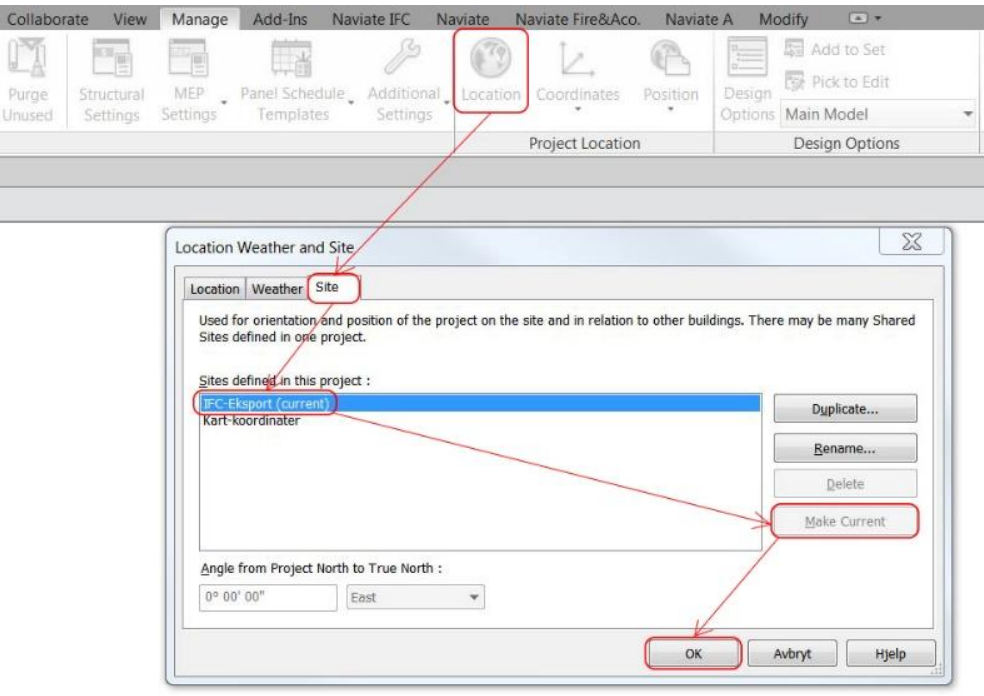

- ◬ (Hidden Category) : Site : Project Base Point  $1:500$ 图母 家族的の図面的く
- 3. Gjør «Project Base Point» synlig (om det er skjult):

4. Gå til «Specify coordinates at point» under «Manage»:

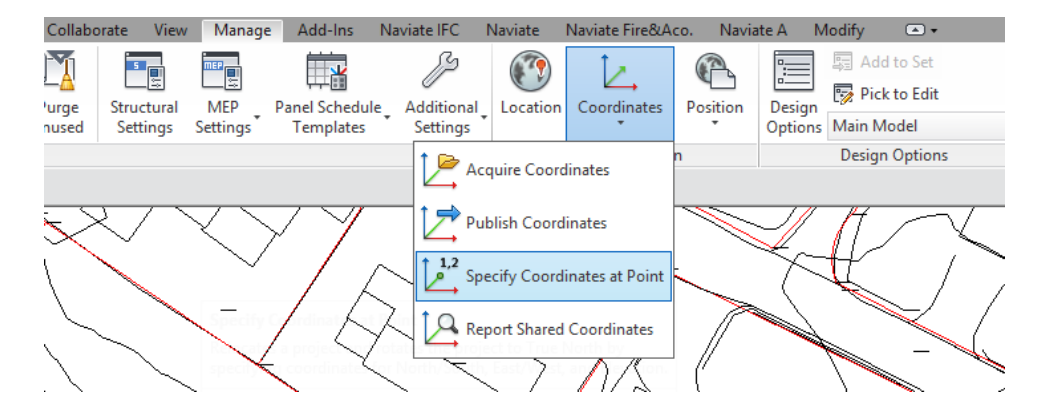

5. Velg «Project Base Point» og sett alle koordinater i tillegg til rotasjon til «0»:

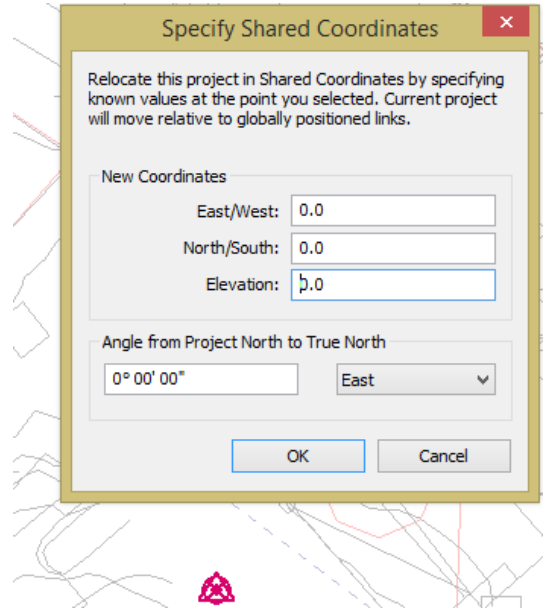

6. Før du går videre med å eksportere IFC må du velge riktig view. I alle Revit modellfiler skal det etableres et eget 3D-view som brukes til eksport av IFC filer. Dette viewet skal hete **IFC-Export.**

I dette viewet kan en skjule alle linker/importerte filer, midlertidige objekt, samt andre objekt en ikke vil ha med i eksporten. Husk å velge «Visible elements in current view» i innstillingene for IFC Export dersom du bare vil eksportere objekt som er synlige i dette viewet.

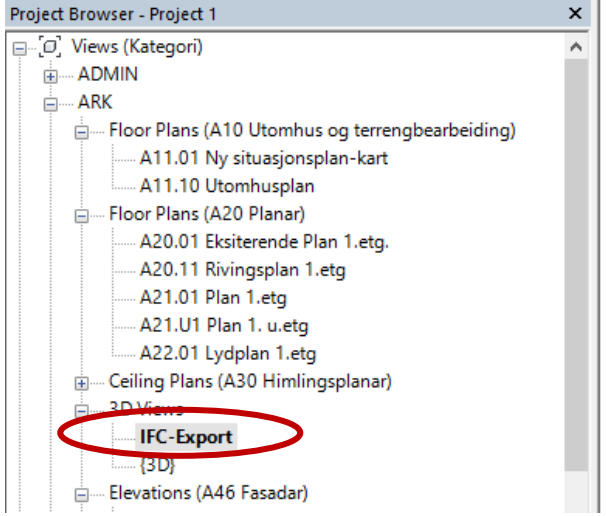

- 7. For å eksportere IFC velg «Export» «IFC» under Revits hovedfane.
- 8. Oppsett for IFC-eksport vil kunne variere noe avhengig av behov, så vil anbefale at hvert enkelt fag prøver ut litt forskjellig for å finne ut hva som fungerer best. Snakk med din lokale BIMansvarlig for kontroll av oppsett av «site» og innstillinger for IFC-eksport.

ARK benytter følgende innstillinger for å sikre hurtig og god eksport:

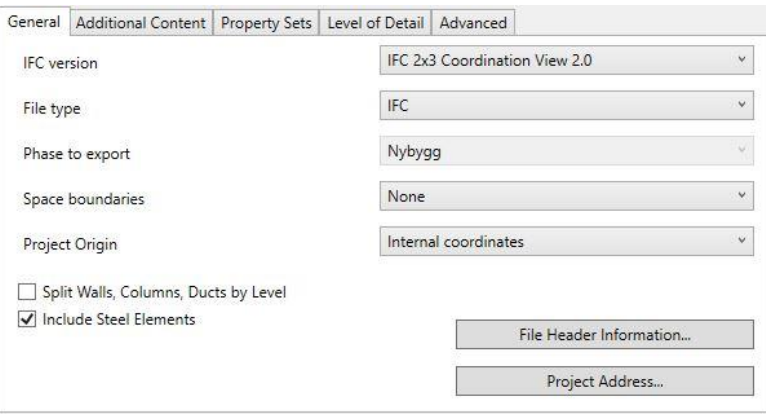

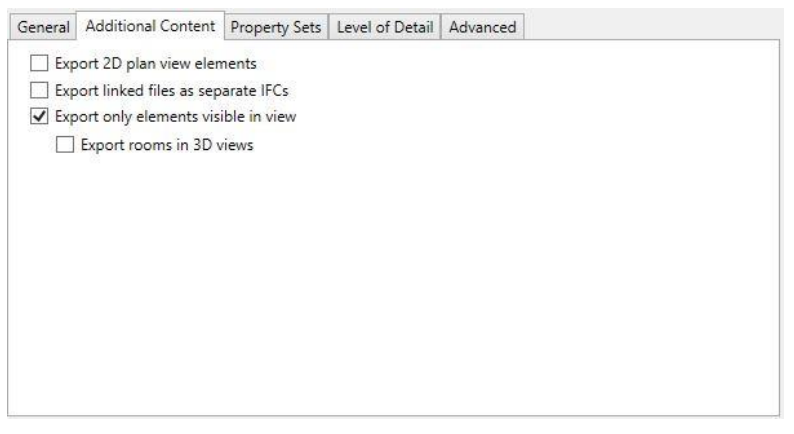

◼

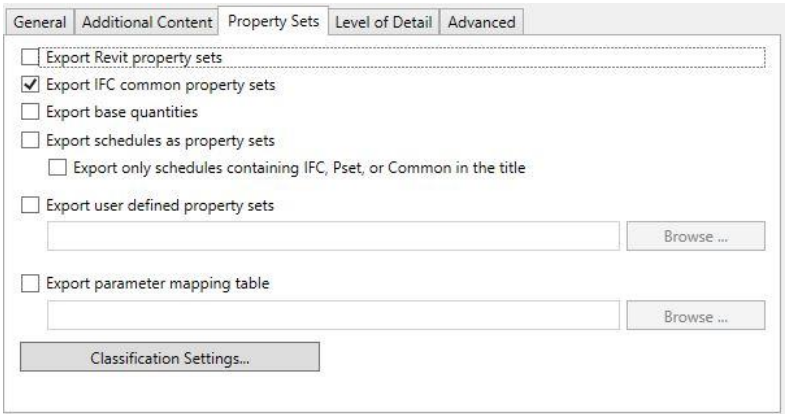

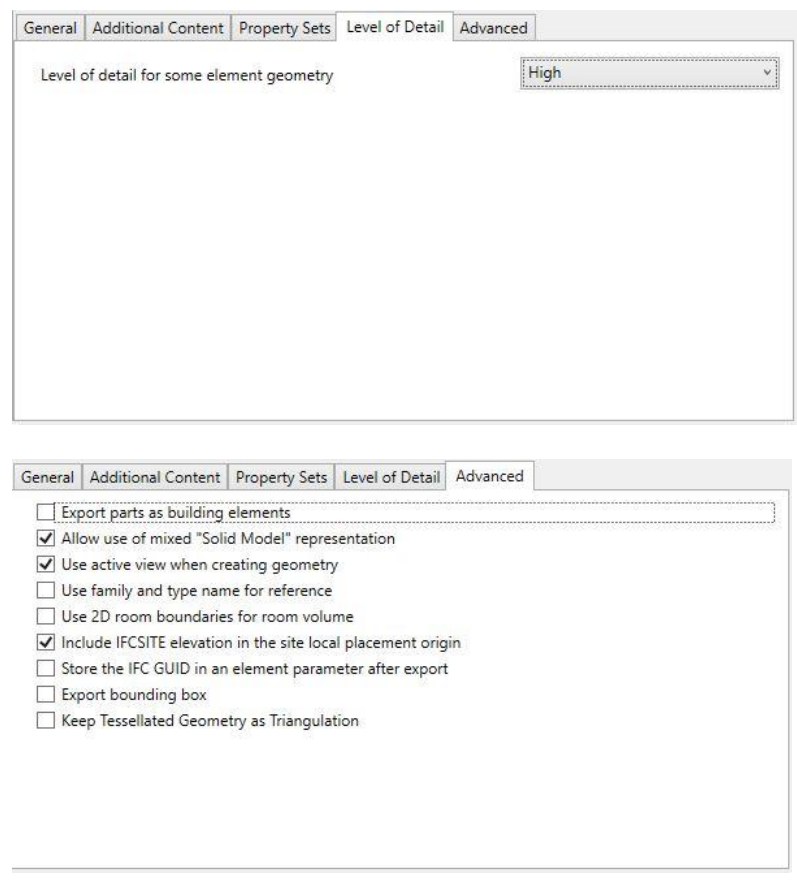

- 9. **NB!** Vær særlig bevisst på hvilken innstilling som benyttes for «Project Origin» ved eksport av IFC om du har flere sites med forskjellige koordinater/høyder inne i Revit-filen. For eksport til sammenstilling av IFC-filer på tvers av fag, skal «Interntal coordinates» benyttes.
- 10. Ved eksport av koordinatriktig fundamentplan e.l. skal «Current shared coordinates» benyttes. I tillegg så må «Kartkoordinater» site stå som current.

# <span id="page-15-0"></span>**7 VEDLEGG 3: Tegningsnavn/-nummerering**

### <span id="page-15-1"></span>**7.1.1 Prinsipp**

#### **Bygningsnummer – Fagkode – Tegningstype – Løpenummer – Tegningsnavn**

1-A21.01-Tegningsnavn

Løpenummer. *2 siffer. (Evt. 3 siffer v. «større» prosjekt)* Tegningstype. *2 siffer* Fagkode. *Bokstavkode i h.h.t. SB* Bygning/fløy. *Dette leddet er tenkt brukt på de tegninger der det er behov for å vise til bygning eller fløy. Tegninger som viser flere bygninger (eks. enkelte snitt og fasader) skal ikke ha dette leddet.*

#### **Fagkode Tegningstype**

Denne indeksen skal benyttes i prosjektet:

Tegningstype skal være iht. følgende tabell;

Tabell over tegningstyper

- A Arkitekt<br>B Byggete B Byggeteknikk<br>D Andre inst.
- D Andre inst.<br>E Elektro/elki
- E Elektro/elkraft<br>F Brann
- F Brann<br>G Geote
- G Geoteknikk<br>I Interiørarki
- I Interiørarkitekt<br>K Veibveging
- K Veibygging<br>L Landskapsa
- L Landskapsarkitekt<br>R Reguleringsarkitek
- R Reguleringsarkitekt<br>T Tele og automatiser T Tele og automatisering<br>V VVS
- V VVS<br>W Ener
- Energi

### **Tegningsnavn**

Kort beskrivelse av hva tegningen viser.

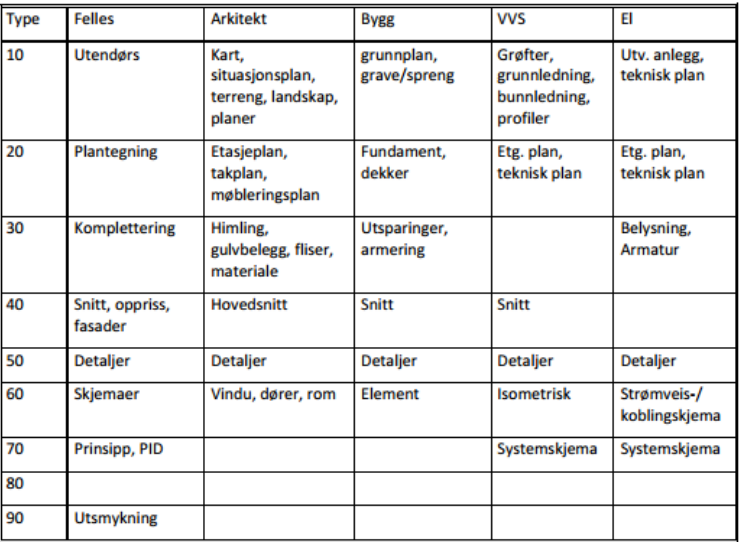

Innen hver type kan hvert enkelt fag eksempelvis skille ulike type skjemaer som for eks. 61 dørskjema, 62 vindusskjema, 63 romskjema.

Et annet eksempel kan være der det er behov for å utarbeide egne Riveplaner: 21

#### <span id="page-16-0"></span>**7.1.2 Tegningstyper ARK (Fagkode: A)**

00 Generelt

09.01 Teikningsliste

#### 10 Utomhus og terrengbearbeiding

- 10.01 Eksist. situasjon
- 10.10 Riving utomhus 11.01 Ny situasjonsplan - kart
- 11.10 Utomhusplan
- 11.20 Tomteteknisk plan
- 11.30 Planteplan
- 11.40 Belysningsplan
- 11.50 Skiltplan
- 11.60 Trafikkplan
- 11.70 Møbleringsplan
- 12.01 Terrengsnitt
- 13.01 Planar utvendige konstruksjonar, trapper murar, plattingar m.m.
- 14.01 Snitt utvendige konstruksjonar, trapper murar plattingar m.m.
- 15.01 Detaljar
- 16.01 Skjema
- 17.01 Del av plan, snitt, oppriss, detaljar m.m., samla på ei teikning
- 18.01 Illustrasjonar
- 19.01 Tekniske planar

#### 20 Planar

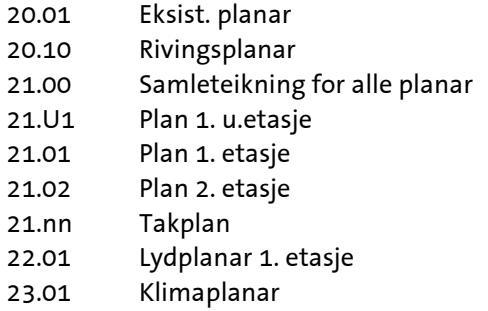

24.01 Veggplanar

#### 30 Komplettering planar

- 30.01 Himlingsplanar
- 31.01 Golvbehandlingsplanar
- 32.01 Veggbehandlingsplanar
- 33.01 Møbleringsplanar
- 34.01 Areal planar
- 35.01 Logistikk
- 36.01 Sals-planar

#### 40 Snitt, oppriss

- 40.01 Eksist. snitt 40.10 Riving vist på snitt 41.01 Snitt og oppriss (Snitt skal namngjevast med store bokstavar; «Snitt A») 42.01 Lydtekniske snitt
- 43.01 Klimatekniske snitt

#### 46 Fasadar

46.01 Eksist. fasadar

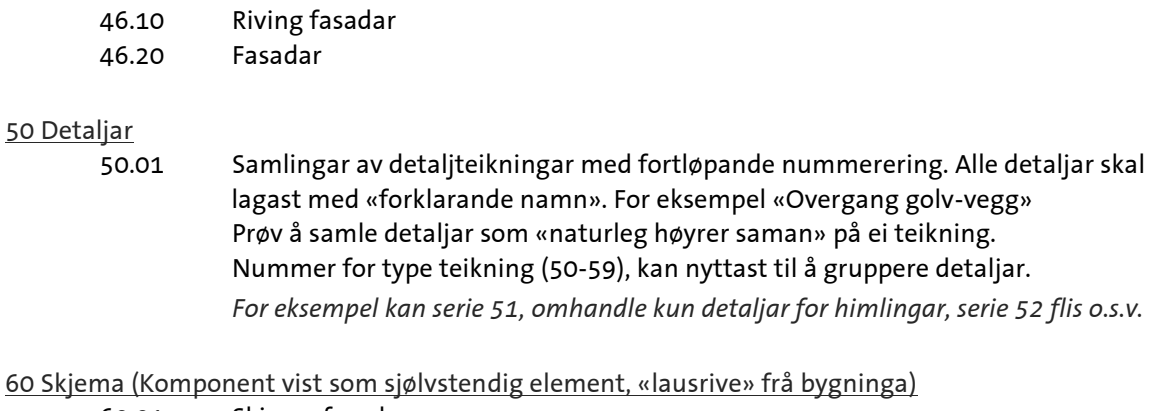

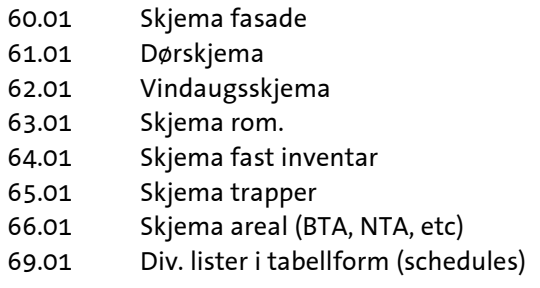

#### 70 Samansette teikningar

70.01 Del av plan, snitt, fasade, detaljar m.m., samla på ei teikning

#### 80 Illustrasjonar

80.01 Samlingar av illustrasjonar med fortløpande nummerering.

#### 90 Ledig

90.01

## <span id="page-17-0"></span>**7.1.3 Tegningstyper RIB (Fagkode: B)**

#### 00 Generelt

09.001 Teikningsliste

#### 10 Grunnarbeid og konstruksjonar utomhus

- 10.01 Eksist. situasjon 10.10 Riving utomhus 11.01 Situasjonsplan 11.10 Grave-, sprenge- og fyllingsplanar 11.20 Spunting 12.01 Terreng- og gravesnitt 13.01 Planar utvendige konstruksjonar, trapper murar, plattingar m.m. 14.01 Snitt utvendige konstruksjonar, trapper murar plattingar m.m. 15.01 Detaljar utvendig 16.01 Skjema utvendig 17.01 Del av plan, snitt, oppriss, detaljar m.m., samla på ei teikning 18.01 Illustrasjonar
- 19.01 Tekniske planar
- 20.00 Rivingsplanar 21.01 Peleplan. 22.01 Plan botnplate, fundament og ringmurar.
- 23.00 Samleteikning for alle speilprojeksjons planar
- 23.U1 Speilprojeksjon konstr. 1. u.etasje.
- 23.01 Speilprojeksjon konstr. 1. etasje.
- 23.02 Speilprojeksjon konstr. 2. etasje.
- 24.00 Samleteikning for alle planprojeksjons planar
- 24.U1 Planprojeksjon konstr. 1. u.etasje.
- 24.01 Planprojeksjon konstr. 1. etasje.
- 24.02 Planprojeksjon konstr. 2. etasje.
- 25.U1 Golvstøyp 1. u.etasje.
- 25.01 Golvstøyp 1. etasje.
- 25.02 Golvstøyp 2. etasje.

### 30 Komplettering planar

30.U1 Utsparingar 1. u.etasje. (om eigne teikningar) 30.01 Utsparingar 1. etasje. (om eigne teikningar)

#### 40 Snitt, oppriss og fasadar

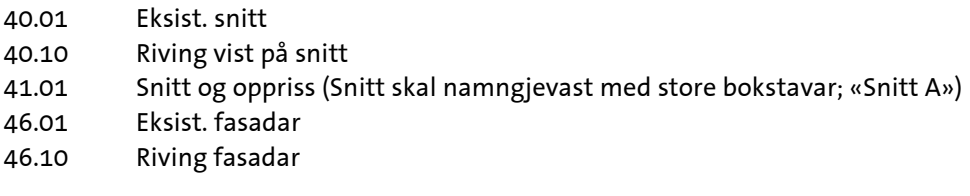

## 50 Detaljar

50.01 Samlingar av detaljteikningar med fortløpande nummerering. Nummer for type teikning (50-59), kan nyttast til å gruppere detaljar. For eksempel kan serie 51, omhandle kun detaljar for limtre, serie 52 element o.s.v.Serien kan verte «flytt over» til serien «150 DETALJAR KONSTRUKSJON OG ARMERING», når arbeidet med armering startar

#### 60 Skjema (Komponent vist som sjølvstendig element, «lausrive» frå bygninga)

- 60.01 Skjema fundament
- 61.01 Skjema element
- 62.01 Skjema trapper
- 63.01 Skjema innstøypingsgods i tabellform (om ikkje overført til «Stålkonstruksjonar)
- 64.01 Skjema stålkonstruksjonar i tabellform (om ikkje overført til «Stålkonstruksjonar)
- 69.01 Div. lister i tabellform (schedules)

#### 70 Samansette teikningar

70.01 Del av plan, snitt, fasade, detaljar m.m., samla på ei teikning

## 80 Illustrasjonar

80.01 Samlingar av illustrasjonar med fortløpande nummerering.

#### 90 Ledig

90.01

#### 100 ARMERINGSTEIKNINGAR

(Føregåande nummerering for konstruksjons- og formteikningar, vert tillagt serie «100»)

#### 100 Generelt

100.01 Konstruksjonsspesifikasjon betong og armering

#### 100.10 Bøyelister. Inndeling vurderast i høve til støypeetappar

#### 110 Armering konstruksjonar utomhus

- 113.01 Armering. Planar utvendige konstruksjonar, trapper murar, plattingar m.m.
- 114.01 Armering. Snitt utvendige konstruksjonar, trapper murar plattingar m.m.
- 115.01 Armering. Detaljar utvendig

#### 120 Armering konstruksjon - planar

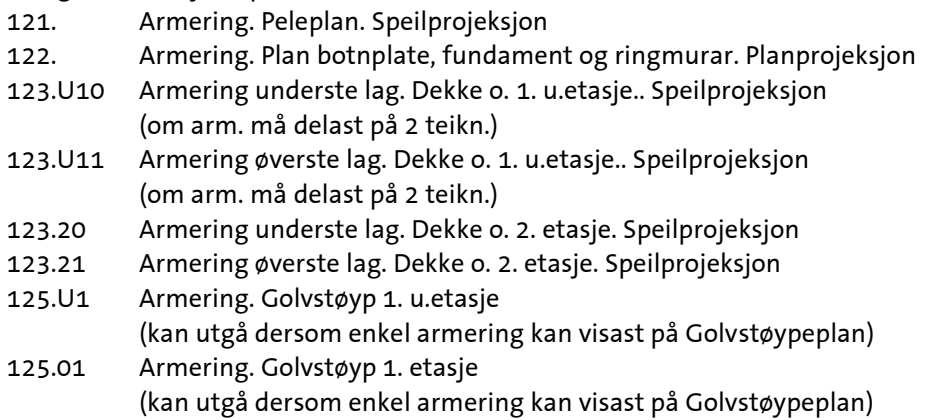

#### 140 Armering snitt, oppriss

141.10 Armering. Fleire snitt og oppriss samla på ei teikning

#### 150 Detaljar konstruksjon og armering

150.01 Detaljar betongkonstruksjonar inkl. armering. Fortløpande nummerering.

#### 160 Armering skjema

- 160.01 Armering. Skjema fundament
- 161.01 Armering. Skjema element
- 162.01 Armering. Skjema trapper

#### 170 Armering samansette teikningar

170.01 Armering. Del av plan, snitt, fasade, detaljar m.m., samla på ei teikning. For eksempel trapp- og heissjakt

#### 200 VERKSTADTEIKNINGAR

(Føregåande nummerering for konstruksjonsteikningar, vert tillagt serie «200»)

#### 200 Generelt

200.01 Konstruksjonsspesifikasjon stål

#### 240 Verkstadteikningar snitt og oppriss

- 241.01 Verkstadtegning stål. Sjølvstendige snitt og oppriss
- 241.10 Verkstadtegning stål Fleire snitt og oppriss samla på ei teikning

#### 250 Detaljar

250.01 Samlingar av verkstaddetaljteikningar med fortløpande nummerering.

#### 260 Verkstadteikningar skjema

- 260.01 Skjema innstøypningsgods i tabellform
- 261.01 Skjema stålkonstruksjonar i tabellform

#### 270 Samansette verkstadteikningar

270.01 Verkstadteikning med del av plan, snitt, fasade, detaljar m.m., samla på ei teikning

#### <span id="page-20-0"></span>**7.1.4 Tegningstyper RIBr (Fagkode: F)**

### 00 Generelt

09.01 Teikningsliste

# 10 Utomhus

11.70 Utomhus - Brannplan

#### 20 Planar

25.01 Brannplanar

#### 30 Komplettering planar 30.01

40 Snitt, oppriss og fasadar

- 
- 45.01 Branntekniske snitt 46.01 Branntekniske tiltak fasadar

#### 50 Detaljar

50.01 Samlingar av detaljteikningar med fortløpande nummerering.

#### 60 Skjema (Komponent vist som sjølvstendig element, «lausrive» fra bygninga forøvrig) 60.01

#### 70 Samansette teikningar

70.01 Del av plan, snitt, fasade, detaljar m.m., samla på ei teikning

#### 80 Illustrasjonar

80.01

#### 90 Ledig

90.01

### <span id="page-21-0"></span>**7.1.5 Tegningstyper LARK (Fagkode: L)**

00 Generelt

09.01 Teikningsliste

#### 10 Utomhus og terrengbearbeiding

- 10.01 Eksist. situasjon
- 10.10 Riving utomhus 11.01 Ny situasjonsplan - kart
- 11.10 Landskapsplan
- 11.20 Tomteteknisk plan
- 11.30 Planteplan
- 11.40 Belysningsplan
- 11.50 Skiltplan
- 11.60 Trafikkplan
- 11.70 Møbleringsplan
- 12.01 Terrengsnitt
- 13.01 Planar utvendige konstruksjonar, trapper murar, plattingar m.m.
- 14.01 Snitt utvendige konstruksjonar, trapper murar plattingar m.m.
- 15.01 Detaljar
- 16.01 Skjema
- 17.01 Del av plan, snitt, oppriss, detaljar m.m., samla på ei teikning
- 18.01 Illustrasjonar
- 19.01 Tekniske planar

# <span id="page-22-0"></span>**8 VEDLEGG 4: Navngivning av bygningselementer**

Dette kapittelet omhandler navngivning av tegninger, bygninger, etasjer, rom og objekter/systemer.

Det er nødvendig med regler for navngivning for at alle like elementer «skal fremstå som like» ved generering av mengder for kalkulasjon og beskrivelse samt for enkelt å kunne sjekke om elementet er laget tidligere. Navnet på et element blir benyttet ved «tagging» på tegninger.

### <span id="page-22-1"></span>**8.1.1 Prinsipp**

Kjerne sekundærsjikt sekundærsjikt fritekst

«Kjerne» = Core/Primærsjikt:

Det bærende elementet i elementoppbyggingen; stenderverk, bjelkelag, murverk, betong.

«Sekundærsjikt»:

Sjiktvis oppbygging fra kjerne på en eller begge sider. Rekkefølge på sekundærsjiktet er som på byggeplass. F.eks. for yttervegg: først kjerne, så jobber man på utside vegg deretter på innside.

«Fri tekst»:

Her kan man spesifisere tilleggsopplysninger om nødvendig. Alle dimensjoner skal være i millimeter – da slipper man å legge til enhet bak.

NB! Alle betongkonstruksjoner må være selvstendige sjikt ettersom disse skal kunne skilles ut på egne tegninger og være «host» for armering.

## <span id="page-22-2"></span>**8.1.2 Forkortelser**

Generelt GU = Gips utvendig M = Mineralull Mf = Formfast mineralull Ms = Steinull Mg = Glassull (Glava) EPS = Ekspandert polystyren (isopor) XPS = Ekstrudert polystyren

Bygningselementer F. = Fundament Rm. = Ringmur (med eller uten bankett) YV = Yttervegg IV = Innervegg ID og YD = Innerdør og ytterdør VI og VY = Innervindu og yttervindu Vf = Vindusfelt S. = Søyle Bj. = Bjelke Sp. = Sperre

btg = Betong alu = Aluminium diff. = Diffusjon (f.eks. diff.folie, diff.sperre) fund. = Fundament eks. = Eksisterende innv. = Innvendig utv. = Utvendig

V.f.v. = Vindfagverk Pl. = Plater S.sko = Søylesko G.p.gr. = Golv på grunn Himl. = Himling Y.t = Yttertak Prefab = Produsent har ofte sine egne betegnelser og forkortelser

### <span id="page-23-0"></span>**8.1.3 Navngiving**

#### **21 Fundament:**

*Oppbygging Type fundament og dimensjon (b)x(l)x(h)/fri tekst*

Eksempel: Bankett 900x300 Bankett eks.900x300 S.f.1500x1500x300 Pelefund.1200x1200x500

#### **22 Bæresystemer:**

#### *Oppbygging*

*Her vil man for det meste velge konstruksjonselement ut fra et definert bibliotek. Man oppgir kun dimensjon for de elementene der dette er et valg. Dersom man lager egne former (generic models), for eksempel en buet bjelke, skal elementnavnet bygges opp slik: Betongbjelke bxh*

#### **23 Yttervegg:**

#### *Oppbygging*

*YV\_material og tykkelse kjerne\_sjiktvis oppbygging kledning utvendig side fra kjerne (material først, så mellomrom, så dimensjon. Slash skiller spesifisering av deler innen samme sjikt) \_ sjiktvis oppbygging kledning innvendig side fra kjerne (dimensjon først, så material uten mellomrom, komma skiller de ulike lagene/sjiktene) /(om nødvendig fri tekst).*

*NB! UNDER "Type Properties" SKAL DET FOR PARAMETER "Function" velges "Exterior". Dette er helt avgjørende for sortering av utvendige og innvendige dører.*

#### Eksempel:

YV\_Tre250/200M+50M\_9GU, 30Lekter, 8Platekledning \_13Gips, 13GipsR YV\_Tre250/250M\_9GU, 30Lekter, 8Platekledning YV Tre100 12Rupanèl, 30Lekter, 6Fibersementpl. YV Btg300 YV EPS300 6Fiberpuss YV\_Btg.element80Btg/260EPS/120Btg YV\_Sandwich240MParoc/1200x6000 (for Paroc-element) YV\_36Lekter, 6Fibersement/3000x600

#### **24 Innervegg:**

#### *Oppbygging*

*IV\_material og tykkelse kjerne\_sjiktvis oppbygging kledning side1 fra kjerne (material først, så mellomrom, så dimensjon. Slash skiller spesifisering av deler innen same sjikt)\_ sjiktvis oppbygging kledning side 2 fra kjerne (dimensjon først, så material uten mellomrom, komma skiller de ulike lagene/sjiktene) /(om nødvendig fri tekst)*

*NB! UNDER "Type Properties" SKAL DET FOR PARAMETER "Function" velges "Interior". Dette er helt avgjørende for sortering av utvendige og innvendige dører.*

Eksempel: IV\_Stål200/2x75forskyvd/2x75M\_13 Gips,13GipsR, 10Flis\_2x13Gips IV\_Stål220/2x100 delt/2x50Ms\_2x13Gips\_2x13Gips IV Tre100 13Gips 2x13Gips IV\_Tre100/100M\_13GipsR\_2x13Gips IV\_Sementstein108\_10Puss, 10flis\_10Puss IV\_Btg eksist. 200 IV\_Btg 250 vanntett IV Puss12 IV\_Prefab.systemvegg 110Tett IV\_Prefab.systemvegg 110Glass

Vegger som blir benyttet som fundament, utvendige konstruksjoner Ringmur/Btg200 Utv. Mur/Btg250

#### **233 og 243 Vegger av vindussystem:**

*Oppbygging Ytter- el. Innervegg\_material og dybde vertikale profiler\_senteravstand vertikale profiler/fri tekst*

Dybde vertikale profiler = (50, 65, 85, 105, 125, 150, 175, 200, 225, 250 mm) Dybde vertikale profiler + 10mm pakning = mål fra innside stender til innvendig side glass.

Eksempel:

YV alu125\_cc1280/horisontal deling H=1000

#### **234 og 244 Vindu, dører og porter:**

Vindu, dører og porter hører til familier (familie-egenskaper er f.eks. tall fløyer/ fag, form, fordeling åpning, etc.). Innen hver familie er det varianter som kalles typer, disse skiller seg vha. material, dimensjon, function (innvendig/utvendig), etc. Disse to delene (famlie + type) utgjør navnet til elementet/ objektet.

Egenskaper som lydreduksjonsevne, brannisoleringsevne, U-verdi, hengsling, terskel, farge, etc. er instance-parmeter og skal ikke være en del av element-navnet.

NB! Under "Type Properties" skal det for parameter "Function" velges "**Exterior**" eller «**Interior**» alt etter om elementet står i ytter- eller innervegg. Dette er helt avgjørende for sortering i lister og andre program.

#### *Vindu - Oppbygging*

Familienavn: her benytter man de av parameterne som er relevante: Åpning eller fast, form (f.eks. buet, skrått), eller type (t.d. krysspost), tal felt/fag, type hengsling, etc. Typenavn: Function (YV eller IV) Material og karmmål i millimeter («VI Tre 1190x1190» og «VY Alu 990x2090»)

Eksempel: (familie: type) 2 felt åpning topp: YV Alu 1290x590 Fast skrå 1 felt 27 grader: IV 1190x1190 Krysspost 6 fag åpning side: YV Tre 990x1290 Hjørne: tre+alu 590x2090

*Dører/ porter - Oppbygging* Familienavn: her benytter man de av parameterne som er relevante: Ant. Fløyer, evt. tett eller med glassfelt/ evt. fordeling fløyer.

(«Tofløyet ulik sidefelt», «Enfløyet») Typenavn: Function (YV eller IV) Material og karmmål i millimeter «ID Tre 990x1190», «YD Stål 1190x2390» Eksempel dørnavn, (familie:type) Enfløyet glassfelt: YD Aluminium+glass 990x2090 Tofløyet ulik sidefelt: ID kompakt 1790x2090 Enfløyet: YD Stål 1190x2390

### **25 Gulv og gulvkonstruksjon:**

*Konstruktiv kjerne i gulvkonstruksjon:*  NB! Må være selvstendige sjikt ettersom disse skal kunne skilles ut på egne tegninger.

### *Oppbygging*

*Type og høyde konstruksjon/fri tekst(plassering)*

Eksempel Btg.gulv 100 Btg.platting 100 Btg.dekke 200 Btg.dekke eksist.200 Btg.dekke 300vanntett/svømmebasseng Btg.plate300vanntett HD 265 DT 400 EPS 250 S150

Gulvkonstruksjon med kjerne og sjikt på 1 el. 2 sider: *Oppbygging Type konstruksjon\_material og tykkelse kjerne (slash skiler spesifisering av deler innen same sjikt) \_sjiktvis oppbygging overside fra kjerne\_ sjiktvis oppbygging underside fra kjerne/fri tekst*

Eksempel: Bjelkelag isolert\_Kerto300/200M\_22Golvspon\_30Lekter, 13Gips

Gulvkonstruksjon bygd på underliggende kjerne:

#### *Oppbygging*

*Type konstruksjon\_sjiktvis oppbygging fra kjerne (slash skiller spesifisering av deler innen same sjikt) /fri tekst*

## Eksempel:

Tilfarargulv\_Tre98/100M\_22Golvspon Flytende gulv\_10Flytsparkel, 50Mf, 13Gips, 22Golvspon Golv på gr.\_50M, Støypeplate, 0,15Folie, 100Btg Flisgulv\_10Flytsparkel, 10Flis Parkettgulv\_10Flytsparkel, 14Parkett limt Påstøp\_250EPS, 120Btg

**26 Tak og takkonstruksjon:** Prefabrikert komplett takkonstruksjon: *Oppbygging Type og høgde konstruksjon/fri tekst*

Eksempel: Lett-Tak460

Takkonstruksjon med kjerne og sjikt på 1 el. 2 sider: *Oppbygging Type konstruksjon\_material og tjukkelse kjerne/sjiktvis oppbygging overside fra kjerne (slash skiller spesifisering av deler innen same sjikt) \_ sjiktvis oppbygging underside fra kjerne/fri tekst*

#### Eksempel:

Sperretak isolert\_Kerto300/300M\_3Diff.ope undertak,16Sløyfer, 36Lekter, Takstein\_Diff.folie, 30Lekter, 13Gips

Takkonstruksjon bygd på underliggende kjerne: *Oppbygging Type konstruksjon\_sjiktvis oppbygging fra kjerne/fri tekst*

Eksempel: Kompakt rettvendt tak\_Diff.folie, 320EPS/Skråskjært, 30Mf, Takmembran Kompakt omvendt tak Kompakt duo-tak

### **28 Trapper:**

*Oppbygging Inv. el. utv.\_Material\_fri underside el. på grunn/evt. overflate/evt. type trinn/fri tekst*

Eksempel: Inv\_btg.trapp\_på grunn/brettskurt/til fyrrom Inv\_ståltrapp\_fri underside/trinn av i-støte stålbrønner